## **Крок 1.**

#### Заходимо на [сайт](https://www.phc.org.ua/) ЦГЗ та тиснемо кнопку "Дистанційне навчання"

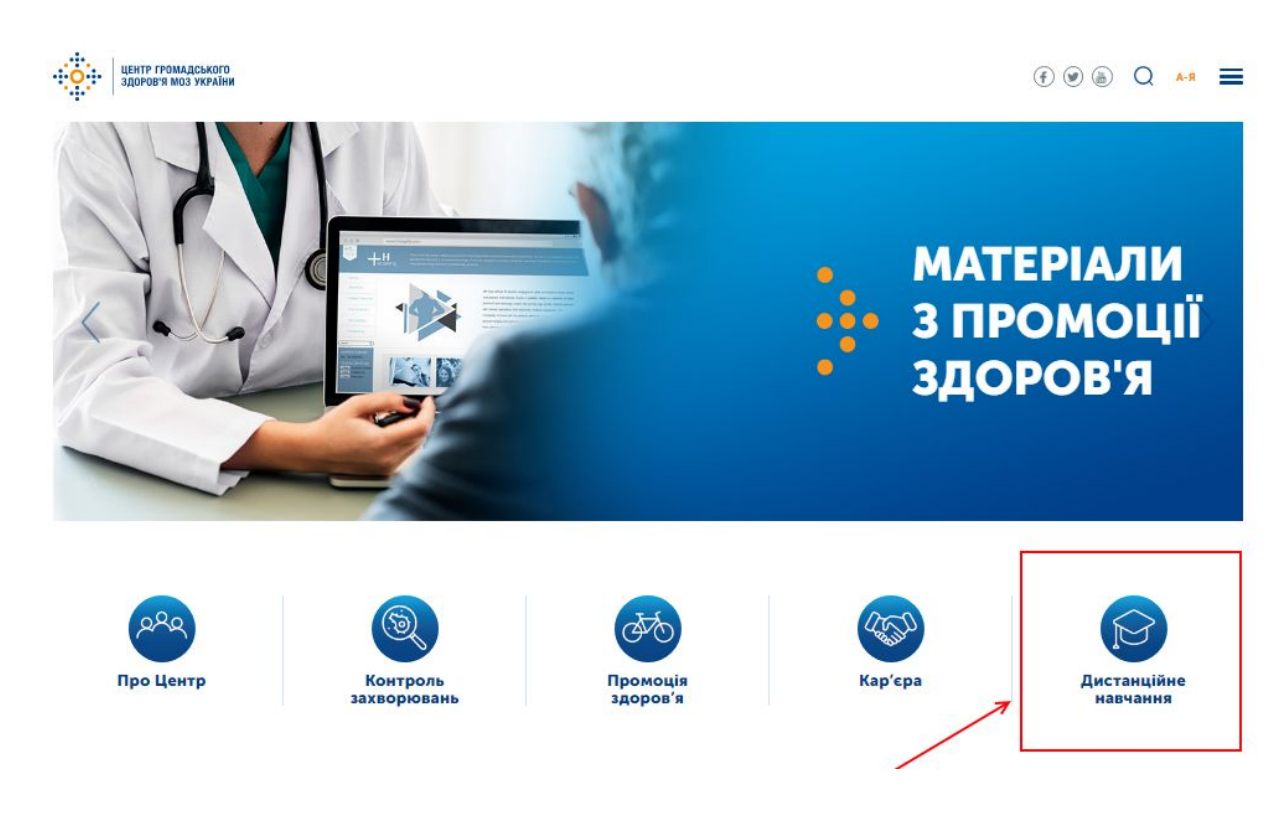

### **Крок 2.**

Тиснемо кнопку "Зареєструватися"

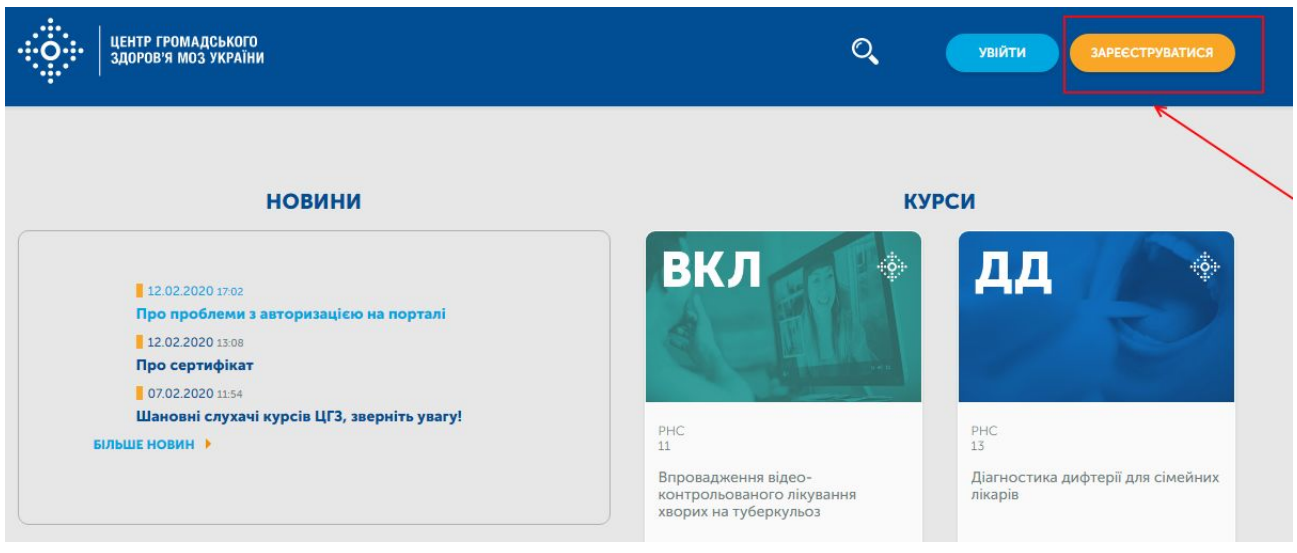

# **Крок 3.**

Обираємо зручний спосіб реєстрації

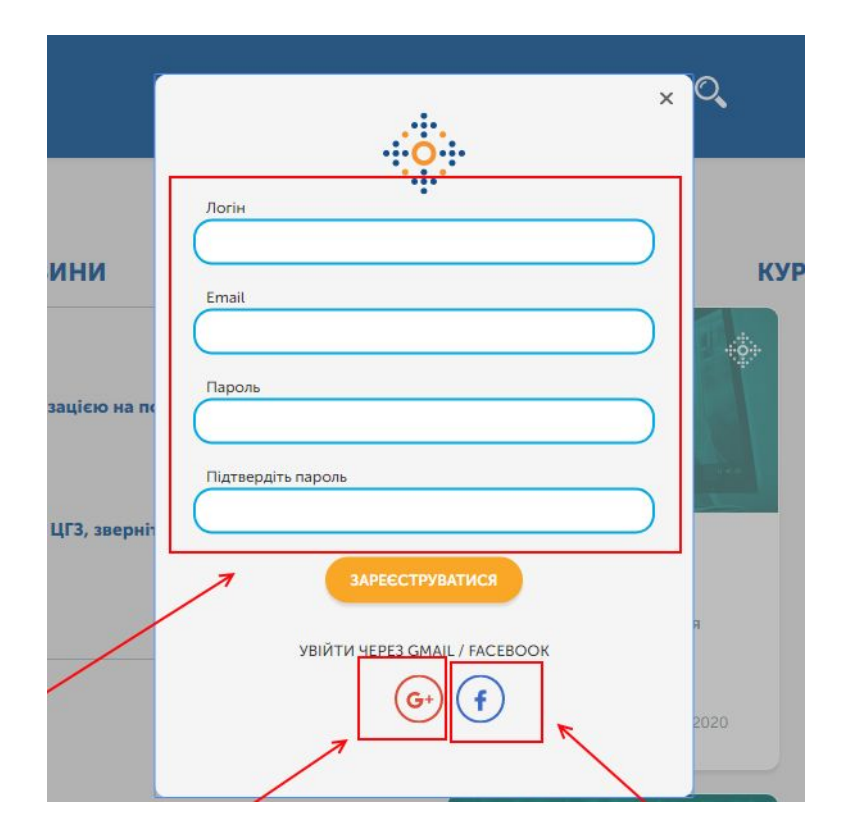

## **Крок 4.**

## Обираємо курс

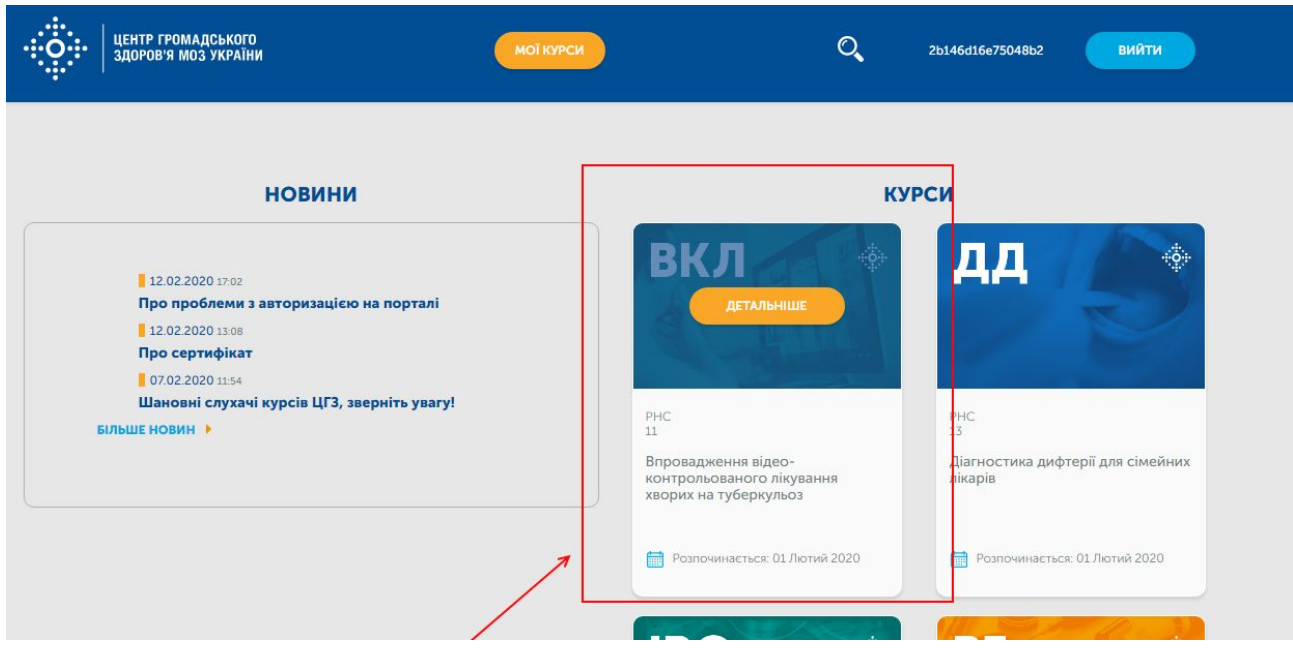

# **Крок 5.**

## Тиснемо "Записатися на курс"

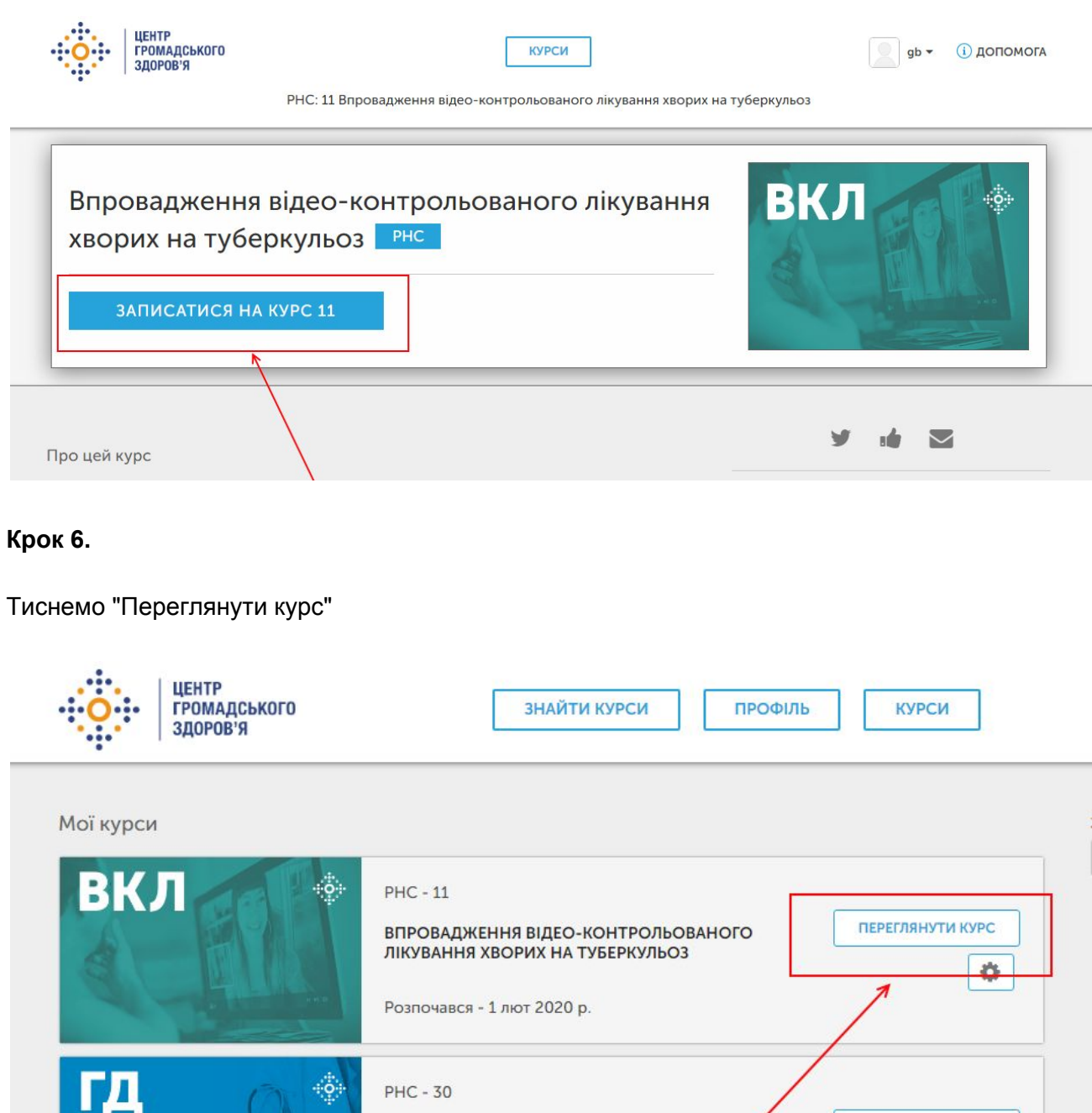

### **Крок 7.**

#### Тиснемо "Розпочати курс"

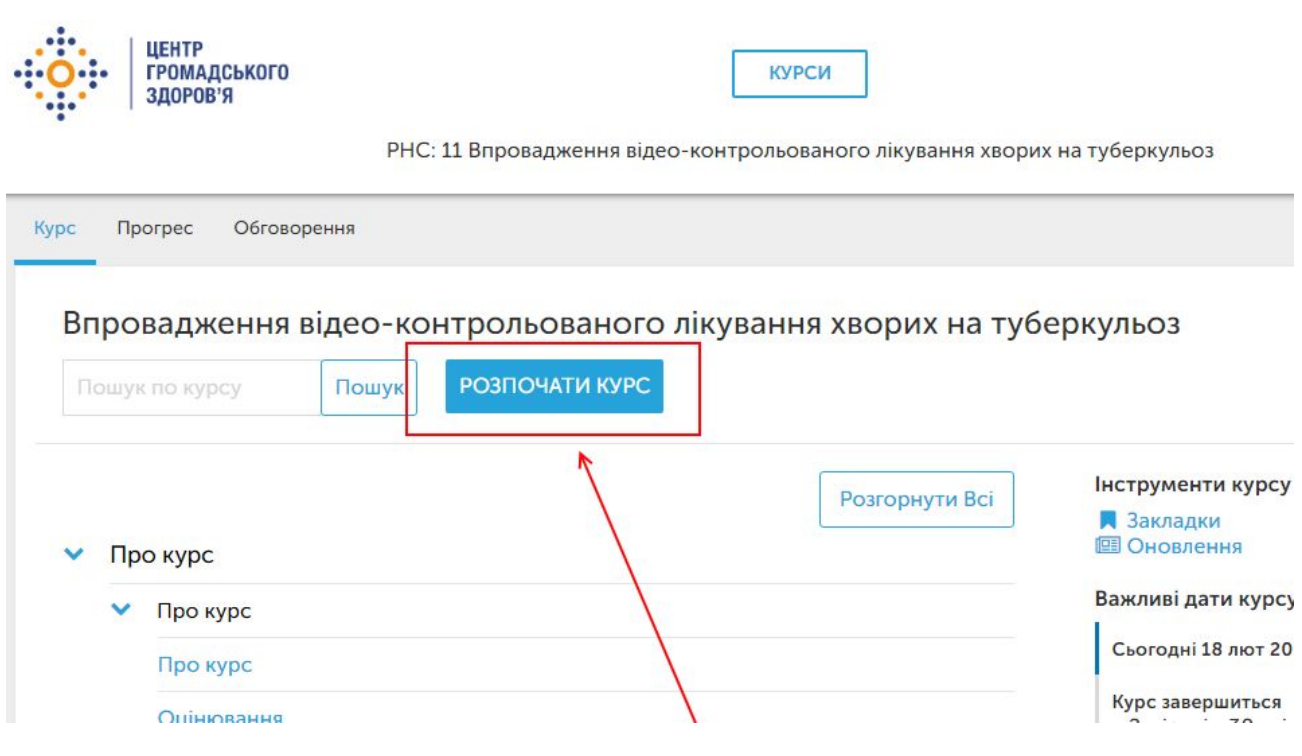

### **Крок 8.**

Проходимо навчання, відповідаємо на тести, набираємо 80+ балів. Після цього тиснемо на розділ "Прогрес"

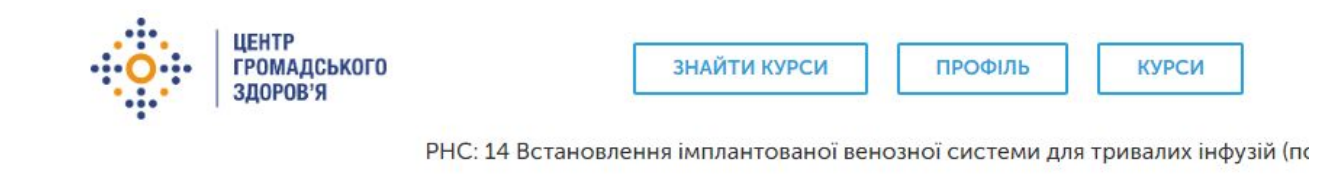

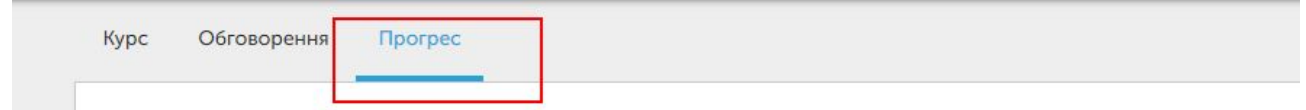

#### **Крок 9.**

Тиснемо на кнопку "Оновити інформацію", оновлюємо інформацію, зберігаємо.

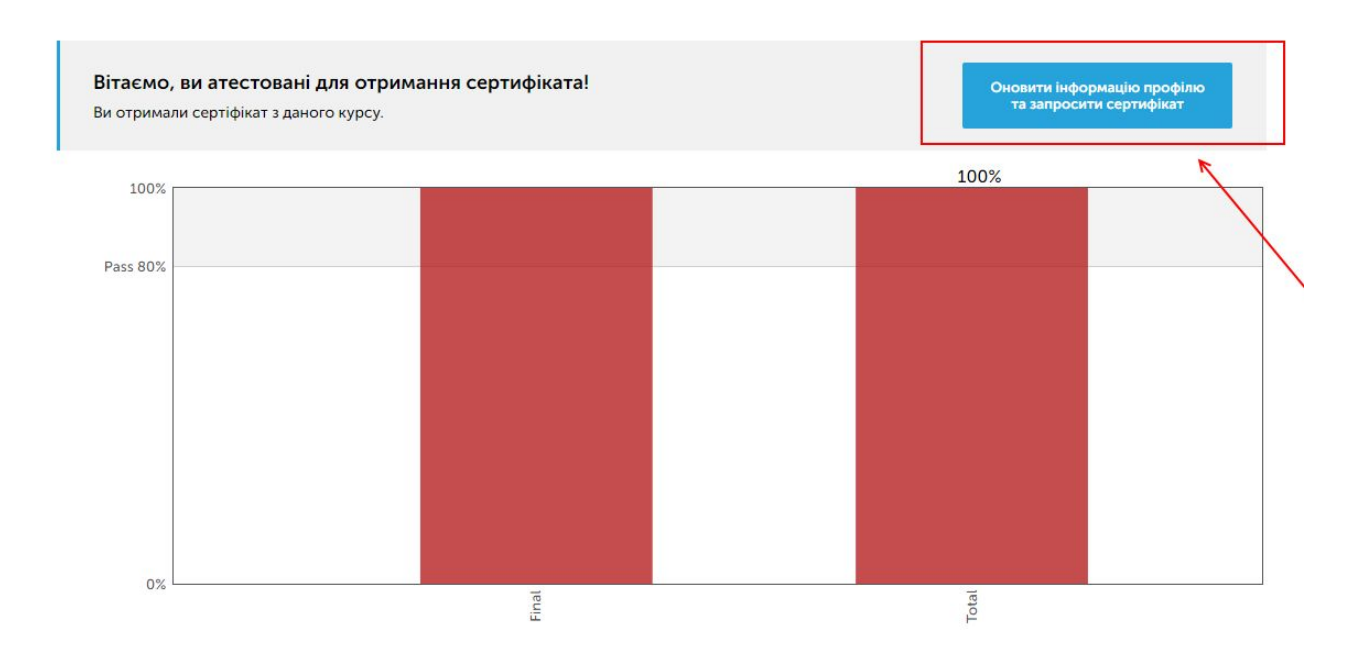

### **Крок 10.**

Тиснемо на кнопку "Запросити сертифікат", а потім "Показати сертифікат".

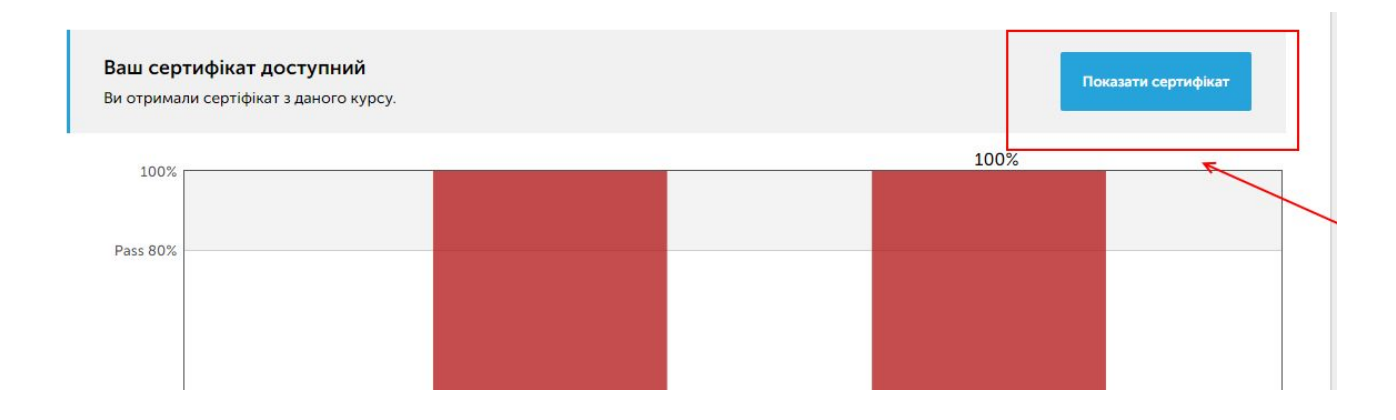

У разі, якщо на якомусь із кроків у вас виникнуть будь-які труднощі, напишіть лист з подробицями та скрінами на courses@phc.org.ua

Успіхів!